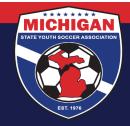

## Michigan State Youth Soccer Association

Below is a simpler set of instructions for accessing the SafeSport training. It is best to access the SafeSport training from within your GotSoccer coach or manager account.

- Once logged into your GotSoccer Coach or Manager account, on the homepage there is a section called "SafeSport Certification". Click on the button that says "Learning Center Courses." If you have not yet taken the "Core SafeSport Training," click the link that says "Start Course."
- 2. When you click the "Start Course" button, the SafeSport website will open in a new tab or window. On this new page, "U.S. Soccer" will auto-populate as the Organization and you will be prompted to enter an Access Code.
  - Enter the Access Code: YC3E-6P5G-YYIL-CS2M and then click Save
- 3. The next page on the SafeSport website is a form to register for an account. Enter in your full name and email address, and then create a password for your account. \*\*You MUST use the SAME FIRST NAME, LAST NAME, and EMAIL ADDRESS for your SafeSport account as what's listed in your GotSoccer account.\*\* Click the "Next" button to continue, and complete your Profile information. Click "Save" to complete your account creation.
- 4. Once your account has been created, check your email for a message from SafeSport to confirm/verify your account. You may need to look in your Spam/Junk folder. Click the link in the email message to "Confirm Email Address." Then log in to SafeSport using your email address and password you chose.
- 5. When you log in, you should automatically be taken to your Learning Dashboard. This is where you will see the SafeSport Trained course available. Click the icon to start the training it will likely open up in a different window. You can start and stop the training at any time.
- 6. Once you have completed the training, there should be a button to download your SafeSport Trained certificate. Download and/or print a copy of your "SafeSport Trained" certificate, and retain a copy for your own records. As long as your SafeSport account and GotSoccer coach account use the exact same first name, last name, and email address, your "SafeSport Trained" certification should be marked as Completed within GotSoccer. Please note that it may take 24-48 hours for your "SafeSport Trained" completion to be updated in GotSoccer. However, you will know that you have met the "SafeSport Trained" requirement as long as the certificate is available to you from within your SafeSport account.

Please keep in mind that MSYSA does not have access on the back-end of SafeSport.org to help with SafeSport account/password lookups, restoring training progress, downloading a copy of SafeSport certificates, or other IT questions. The SafeSport Online Training Help Desk can assist with these issues. The easiest way to get in touch is calling the SafeSport Online Training Help Desk directly: (720) 676-6417. They also accept online help requests here: <a href="https://www.safesport.org/contact">https://www.safesport.org/contact</a>

Updated 08/14/2019

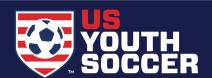

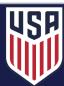